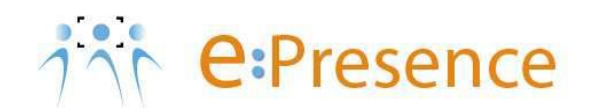

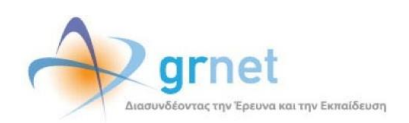

## **Υπηρεσία Τηλεδιασκέψεων**

### **e:Presence**

# **Οδηγίες σύνδεσης σε τηλεδιάσκεψη μέσω έξυπνου κινητού τηλεφώνου ή ταμπλέτας (Android)**

**Έκδοση 2**

**Μάρτιος 2020**

**e:Presence** – Οδηγίες σύνδεσης σε τηλεδιάσκεψη μέσω έξυπνου κινητού τηλεφώνου ή ταμπλέτας (Android) -Έκδοση 2

#### **ΑΠΑΙΤΗΣΕΙΣ ΛΟΓΙΣΜΙΚΟΥ**

Η υπηρεσία e:Presence απευθύνεται κυρίως στην ακαδημαϊκή και ερευνητική κοινότητα της Ελλάδας δίνοντας τη δυνατότητα στα μέλη της να οργανώσουν και να πραγματοποιήσουν υψηλής ευκρίνειας τηλεδιασκέψεις, μειώνοντας το σχετικό κόστος μετακινήσεων και αυξάνοντας την παραγωγικότητα. Οι τηλεδιασκέψεις μέσω της υπηρεσίας e:Presence έχουν πλέον αντικαταστήσει τη συντριπτική πλειοψηφία συναντήσεων, που παραδοσιακά πραγματοποιούνταν μέσω της επιβεβλημένης φυσικής παρουσίας των συμμετεχόντων, όπως Συμβούλια Ιδρυμάτων, Συνεδριάσεις για την εξέλιξη μελών ΔΕΠ, Συναντήσεις για ερευνητικά και αναπτυξιακά προγράμματα, Επιτροπές για εξέταση μεταπτυχιακών εργασιών ή διδακτορικών διατριβών.

Η υπηρεσία τηλεδιασκέψεων e:Presence βασίζεται πάνω στην προηγμένη τεχνολογία τηλεδιασκέψεων της εταιρείας Zoom ενώ επιπλέον προσφέρει ένα εύχρηστο διαχειριστικό περιβάλλον με αυξημένες δυνατότητες και υλοποιεί μια εξαιρετικά εύκολη διαδικασία άμεσης πρόσβασης σε τηλεδιασκέψεις για τον τελικό χρήστη.

- Η μέγιστη διάρκεια μιας τηλεδιάσκεψης διαμορφώνεται στις 12 ώρες.
- Μπορούν να συμμετέχουν μέχρι και 500 συμμετέχοντες σε μία τηλεδιάσκεψη.
- Προτείνεται η χρήση ακουστικών.

**e:Presence** – Οδηγίες σύνδεσης σε τηλεδιάσκεψη μέσω έξυπνου κινητού τηλεφώνου ή ταμπλέτας (Android) -Έκδοση 2

#### **ΣΥΝΔΕΣΗ ΣΕ ΤΗΛΕΔΙΑΣΚΕΨΗ**

**Βήμα 1:** Σύνδεση του χρήστη στον λογαριασμό του στη σελίδα της υπηρεσίας [\(https://epresence.gr\)](https://epresence.gr/).

- Επιλογή του Μενού πάνω δεξιά και «Είσοδος».
- Για να συνδεθεί ο χρήστης σε μία τηλεδιάσκεψη απαιτείται να υπάρχει ενεργός κι επιβεβαιωμένος λογαριασμός στον οποίο να μπορεί να εισέλθει. Αυτό γίνεται μέσω της καρτέλας «Είσοδος» από τη σελίδα της υπηρεσίας (https://www.epresence.gr).

Ο χρήστης συνδέεται στην πλατφόρμα είτε μέσω της Κεντρικής Υπηρεσίας Ταυτοποίησης και Εξουσιοδότησης (ΑΑΙ) του ΕΔΥΤΕ, είτε χρησιμοποιώντας username και password (εφόσον έχει δηλωθεί ως Εξωτερικός - Μη Ακαδημαϊκός χρήστης).

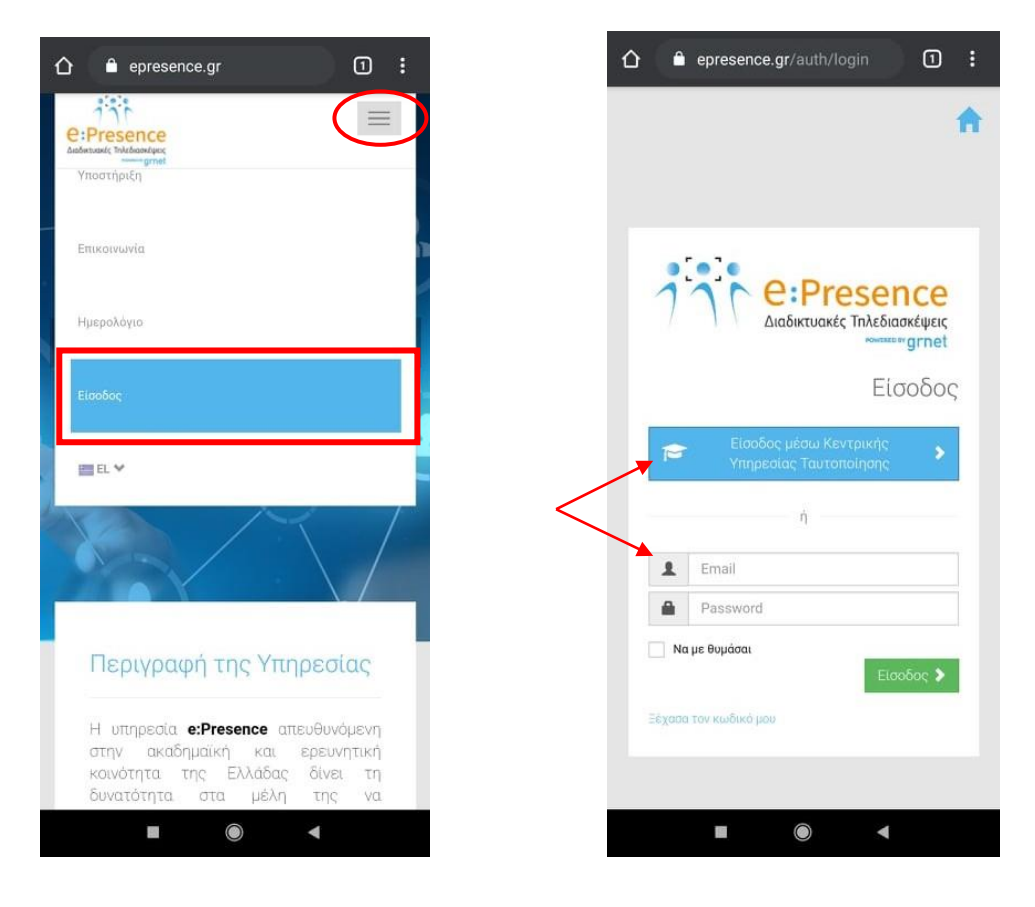

**Βήμα 2:** Εγκατάσταση του λογισμικού "Zoom Client for Meetings" (αν είναι ήδη εγκατεστημένο πάμε στο **Βήμα 3**).

Ο χρήστης πρέπει να εγκαταστήσει το απαραίτητο πρόγραμμα από τον σύνδεσμο που υπάρχει στην κορυφή της σελίδας «Τηλεδιασκέψεις» στη σελίδα του λογαριασμού του.

**e:Presence** – Οδηγίες σύνδεσης σε τηλεδιάσκεψη μέσω έξυπνου κινητού τηλεφώνου ή ταμπλέτας (Android) -Έκδοση 2

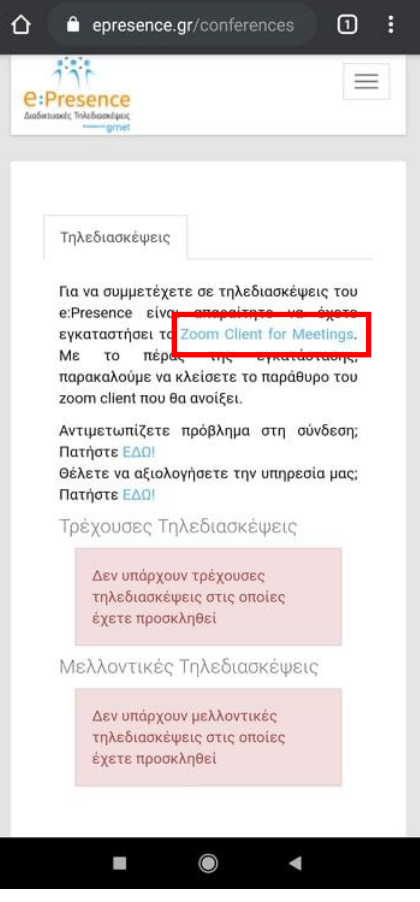

*Ενδεικτικά εδώ περιγράφουμε πώς γίνεται η εγκατάσταση σε κινητό Android (αναλόγως θα πρέπει να γίνονται τα βήματα που αφορούν εγκατάσταση προγράμματος για διαφορετικά λειτουργικά).* 

Πατώντας το, ο χρήστης μεταφέρεται στο περιβάλλον των διαθέσιμων προς κατέβασμα προγραμμάτων.

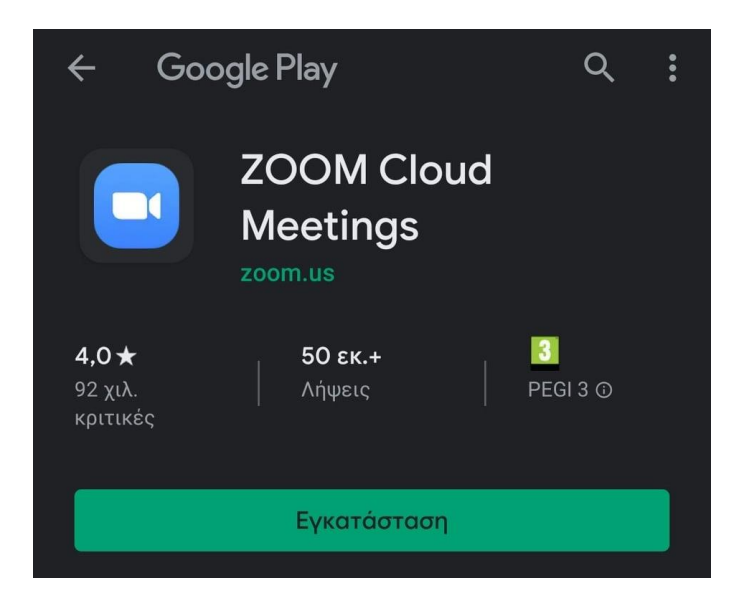

Με την επιλογή «Εγκατάσταση», το "Zoom Cloud Meetings" θα κατέβει και θα μπορεί να εγκατασταθεί.

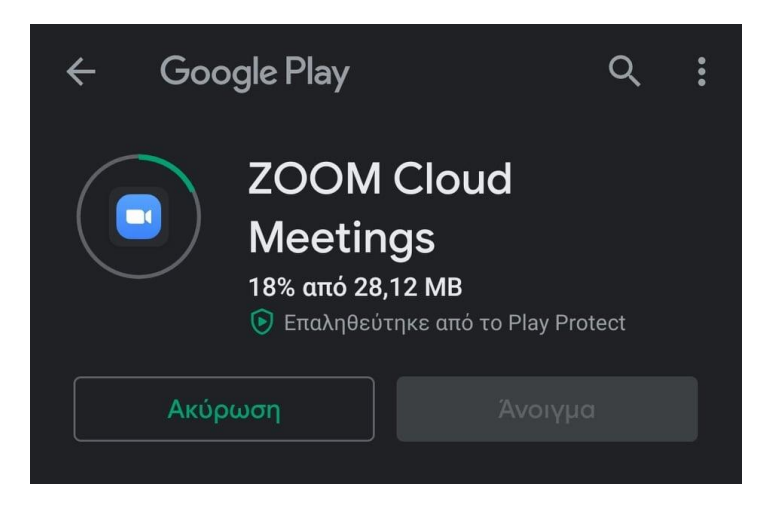

Όταν ολοκληρωθεί η εγκατάσταση, φορτώνει το πρόγραμμα. Ο χρήστης σε αυτό το σημείο δεν πρέπει να πατήσει καμία από τις διαθέσιμες επιλογές.

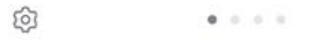

#### **Start a Meeting**

Start or join a video meeting on the go

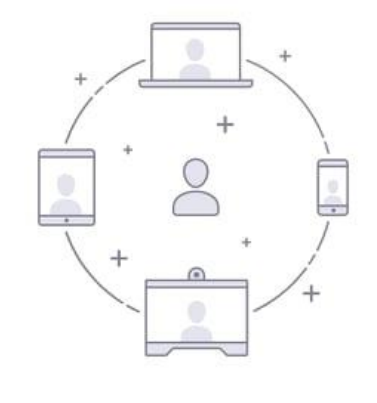

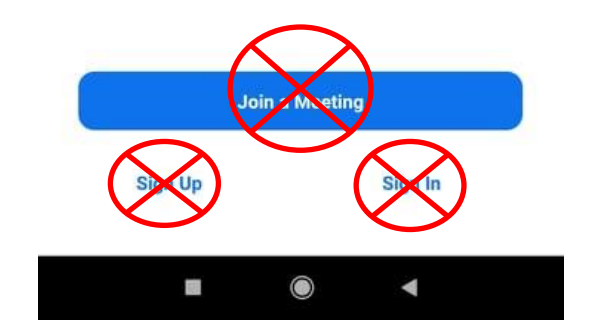

**Βήμα 3:** Ο χρήστης πηγαίνει στη σελίδα της υπηρεσίας ([https://epresence.gr](https://epresence.gr/)) και συνδέεται στην τηλεδιάσκεψη με το πάτημα του πράσινου κουμπιού «Σύνδεση» που θα υπάρχει δίπλα από το όνομα της τηλεδιάσκεψης που έχει προσκληθεί (στις τρέχουσες τηλεδιασκέψεις στην καρτέλα «Τηλεδιασκέψεις»). Αυτό το κουμπί ενεργοποιείται την ώρα έναρξης της τηλεδιάσκεψης.

Στις περισσότερες περιπτώσεις ο χρήστης θα έχει λάβει ένα μήνυμα πρόσκλησης από τον συντονιστή για την τηλεδιάσκεψη με θέμα "e:Presence.gr: Πρόσκληση σε τηλεδιάσκεψη (Teleconference Invitation)" και αποστολέα τον "e:Presence.gr <no-reply@epresence.gr>". Μέσα σε αυτό το μήνυμα θα υπάρχει ένας σύνδεσμος που θα τον κατευθύνει στη σελίδα της υπηρεσίας για να εισέλθει με τους κωδικούς του.

*Σε αυτό το μήνυμα, ο χρήστης ενημερώνεται για τις λεπτομέρειες της τηλεδιάσκεψης που έχει προσκληθεί (τίτλος, ημερομηνία, ώρα, συντονιστής της τηλεδιάσκεψης), το email με το οποίο πρέπει να συνδεθεί, τους συνδέσμους για να συνδεθεί στον λογαριασμό του, να δοκιμάσει την υπηρεσία, να επιβεβαιώσει την παρουσία του στην τηλεδιάσκεψη και να μεταφερθεί στο υλικό υποστήριξης.* 

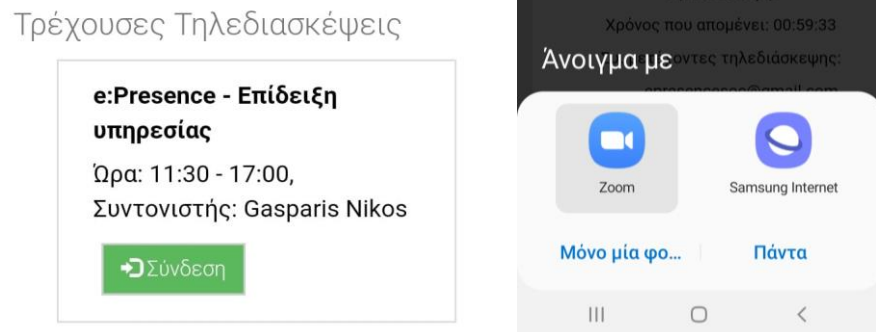

Εφόσον είναι εγκατεστημένο το πρόγραμμα, θα του ζητηθεί να ανοίξει ο σύνδεσμος. Εδώ ο χρήστης πρέπει να επιλέξει το άνοιγμα με "Zoom". Για να φορτώσει το πρόγραμμα, θα ζητηθεί να συναινέσει ο χρήστης στην άδεια χρήσης του προγράμματος όπως και να δώσει δικαιώματα χρήσης της κάμερας και του μικροφώνου στην εφαρμογή.

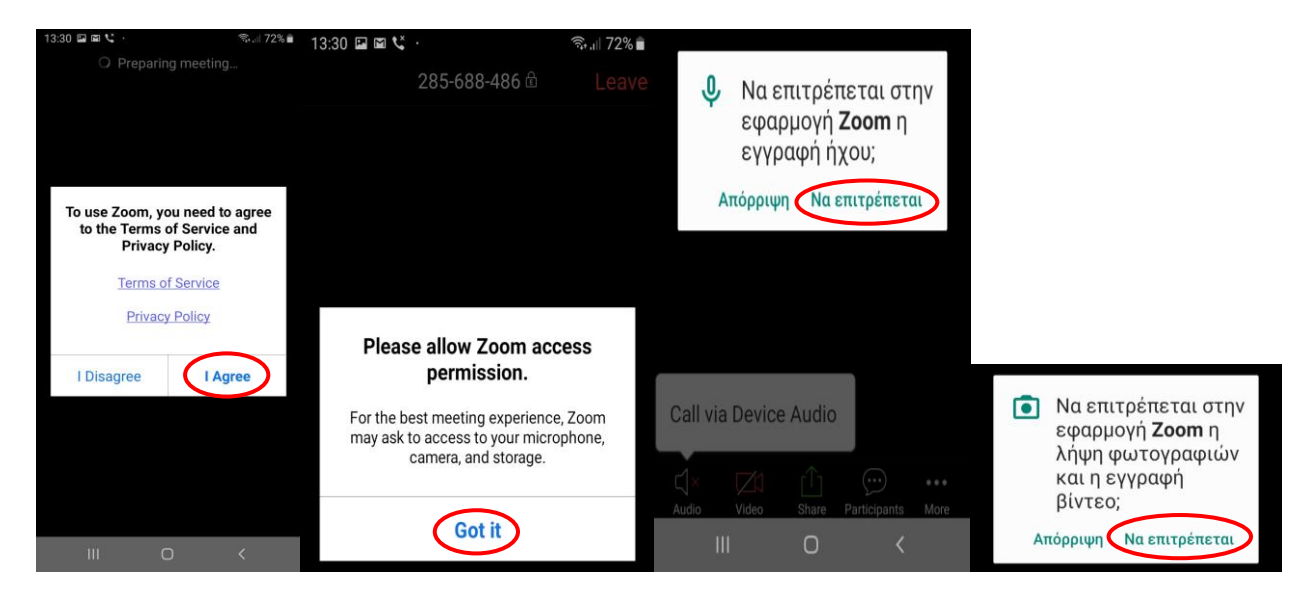